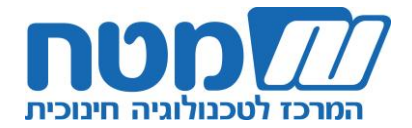

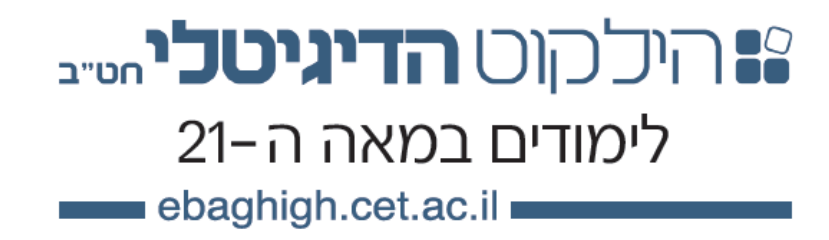

# **חוברת הדרכה למורה**

פרטי יצירת קשר:

sherut@cet.ac.il 1-800-366-555 לקוחות קשרי מרכז webs@cet.ac.il 03-6200622 טכנית תמיכה

מעודכן לשנת הלימודים תשע"ג

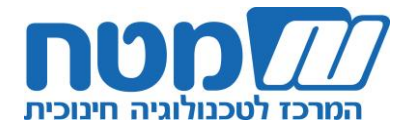

**תוכן העניינים:**

**מידע על סביבת הילקוט הדיגיטלי – עמוד 3**

# **הנחיות לעבודה בילקוט הדיגיטלי דרך ספר הלימוד:**

- א. כניסה והתמצאות בילקוט הדיגיטלי עמוד 4
	- ב. הוראה באמצעות הספר הדיגיטלי עמוד 6
- ג. התמצאות ועבודה עם מאגר הפעילויות והתכנים המקוונים עמוד 10
	- ד. מעקב ובקרה באמצעות מערכת ניהול הלמידה עמוד 14

## **הנחיות לעבודה בילקוט הדיגיטלי דרך מאגר הפעילויות:**

- א. כניסה והתמצאות בילקוט הדיגיטלי עמוד 16
- ב. התמצאות ועבודה עם מאגר הפעילויות והתכנים המקוונים עמוד 18
	- ג. מעקב ובקרה באמצעות מערכת ניהול הלמידה עמוד 21

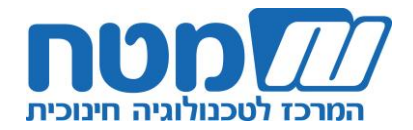

מורים יקרים,

חוברת זו נבנתה עבורכם וכוללת הנחיות מפורטות לשימוש בילקוט הדיגיטלי. ככל שתרחיבו את ההיכרות ואת השימוש בילקוט הדיגיטלי, תיווכחו ביתרונותיו הרבים בהוראה ובלמידה ובמגוון הכלים שהוא מעניק לכם כמורים.

הצוותים הפדגוגיים והטכנולוגיים במרכז לטכנולוגיה חינוכית שוקדים כל העת על עיבוי ועל שדרוג הסביבה בהתאם לצרכים שאתם מעלים. נשמח לעמוד לרשותכם בכל שאלה ובכל עניין, וכן לקבל בקשות ומידע על אופן השימוש שלכם בילקוט הדיגיטלי.

> בהצלחה, המרכז לטכנולוגיה חינוכית

# **מידע על סביבת הילקוט הדיגיטלי :ebaghigh.cet.ac.il**

הילקוט הדיגיטלי הוא סביבת למידה ידידותית המספקת מענה מערכתי מלא ומקיף למורה ולתלמיד, ומזמנת להם את מיטב כלי ההוראה והלמידה הנדרשים תחת קורת גג אחת. הילקוט הדיגיטלי מקרב את התלמידים אל חומר הלימוד באמצעות השילוב המיטבי של טכנולוגיה מתקדמת עם תוכן איכותי ועם המגע האישי של המורה. הילקוט הדיגיטלי כולל מאגר פעילויות ותכנים, ספרים דיגיטליים ומערכת מתקדמת לניהול למידה )LMS). השימוש בספרים הדיגיטליים בהתאם להרשאות בית הספר.

כמה עובדות חשובות על הילקוט הדיגיטלי:

- הילקוט הדיגיטלי מאפשר למורה **להתאים את ההוראה** לתלמידים בהתאם לשונות ולצרכים של כל תלמיד
	- שימוש בילקוט הדיגיטלי מאפשר לתלמידים **למידה חווייתית ומרתקת** על ידי שימוש באמצעי הוראה מעולמות תוכן הקרובים לחיי התלמידים ומותאמים למאה ה- 21
- הילקוט הדיגיטלי **מעצים את תפקיד המורה** ומאפשר לו להתייעל בהכנת השיעור, בבדיקת שיעורי הבית ובתכנון ההוראה לטווח ארוך
	- הילקוט הדיגיטלי מסייע ליצור **רצף למידה** בין בית הספר לבית

השימוש בילקוט הדיגיטלי משתנה בין תחומי התוכן השונים ובהתאם לרכיבי הילקוט הדיגיטלי שרכש בית הספר.

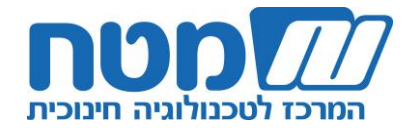

# **הנחיות לעבודה בילקוט הדיגיטלי דרך ספר הלימוד:**

הנחיות אלו מיועדות לבתי ספר שרכשו את מאגר הפעילויות והתכנים ומלמדים באמצעות ספרי הלימוד הדיגיטליים בהוצאת המרכז לטכנולוגיה חינוכית (מטח) ו/או אריק כהן.

# **א. כניסה והתמצאות בסביבת הילקוט הדיגיטלי**

.1 היכנסו לסביבת **הילקוט הדיגיטלי** בכתובת il.ac.cet.ebaghigh.www יפתח בפניכם אתר הילקוט הדיגיטלי לחטיבות הביניים.

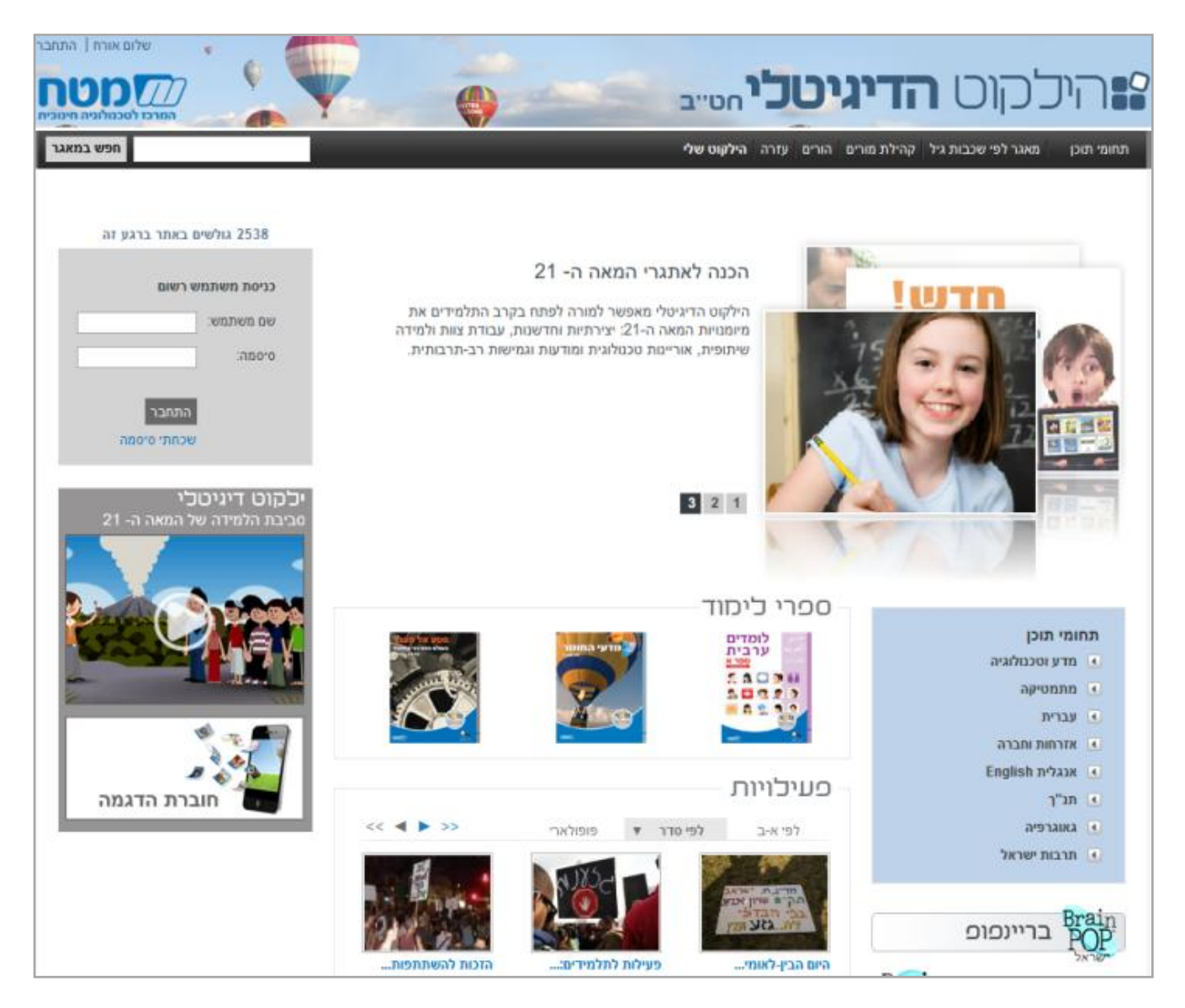

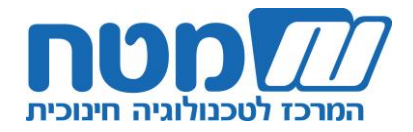

אתר **הילקוט הדיגיטלי** כולל:

א. תפריט עליון המאפשר ניווט בין תחומי התוכן השונים ובין שכבות הגיל השונות.

**טיפ!** בכפתור עזרה תוכלו למצוא חומרי הדרכה והנחיות שימוש, כולל חוברת הנחיות זו.

ב. תפריט ימני המאפשר ניווט בילקוט הדיגיטלי בתחומי התוכן השונים.

ג. במרכז האתר תמצאו קישורים ישירים לספרי לימוד דיגיטליים נבחרים ולפריטים נבחרים ממאגר הפעילויות.

ד. בחלונית השמאלית נמצאת קוביית כניסה המאפשרת כניסה **לילקוט שלי** – המרחב האישי של המשתמש. הכניסה אפשרית למנויים בלבד באמצעות שם משתמש וססמה.

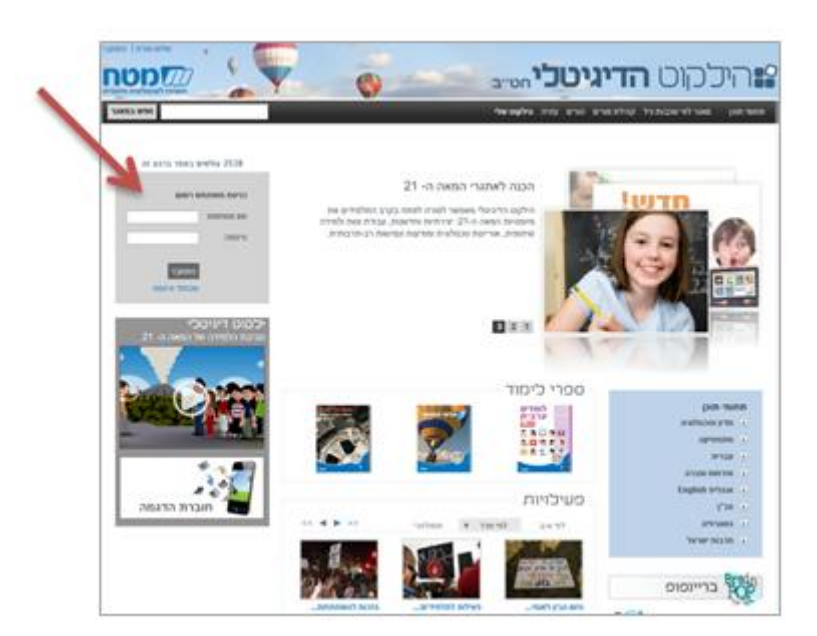

.2 הקלידו שם משתמש וססמה.

תפתח תיבת שיח שבה תתבקשו להקליד את כתובת הדואר האלקטרוני שלכם לצורך שחזור שם משתמש וססמה בעתיד.

בנוסף, באפשרותכם לעדכן את תמונתכם האישית בלחיצה על התמונה.

**שימו לב!** המערכת זיהתה אתכם, ושמכם מופיע בסרגל העליון מצד שמאל.

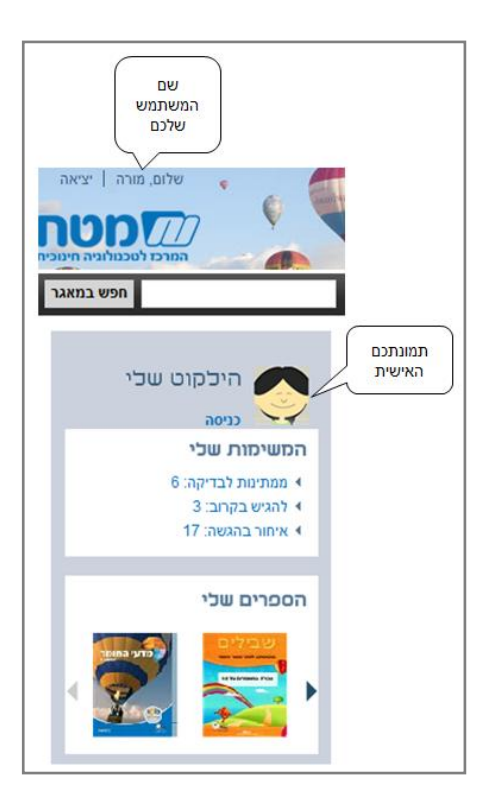

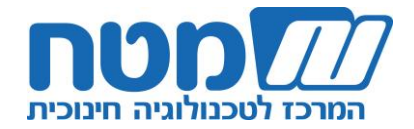

#### **ב. הוראה באמצעות הספר הדיגיטלי**

לאחר הכניסה למערכת )ראו הסבר א2-(, המערכת תציג בפניכם את קוביית **הילקוט שלי**: ילקוטכם האישי, הכולל את המשימות ואת הפעילויות ששייכתם (הסבר בהמשך, בסעיף ב-5 ו ב-6) ואת ספרי הלימוד של בית הספר.

> .1 לחצו על כריכת הספר שתרצו ללמד באמצעותו. יפתח ספר הלימוד במהדורתו הדיגיטלית.

.2 התאימו את תצוגת ספר הלימוד באמצעות הכפתורים הבאים:

א. 'למסך מלא': ספר הלימוד ייפרס על פני רוחב הדף, והתפריט הימני יוסתר. אפשר בכל עת להחזיר את התפריט הימני בלחיצה על הכפתור 'לתצוגה רגילה'.

- ב. 'דף שלם': יציג דף ספר מלא.
- ג. 'התאם לרוחב': יציג חלק מדף הספר, בהתאם לרוחב הנתון.
- ד. כפתורי הקטנה והגדלה: יאפשרו להתאים את התצוגה לנוחיותכם.

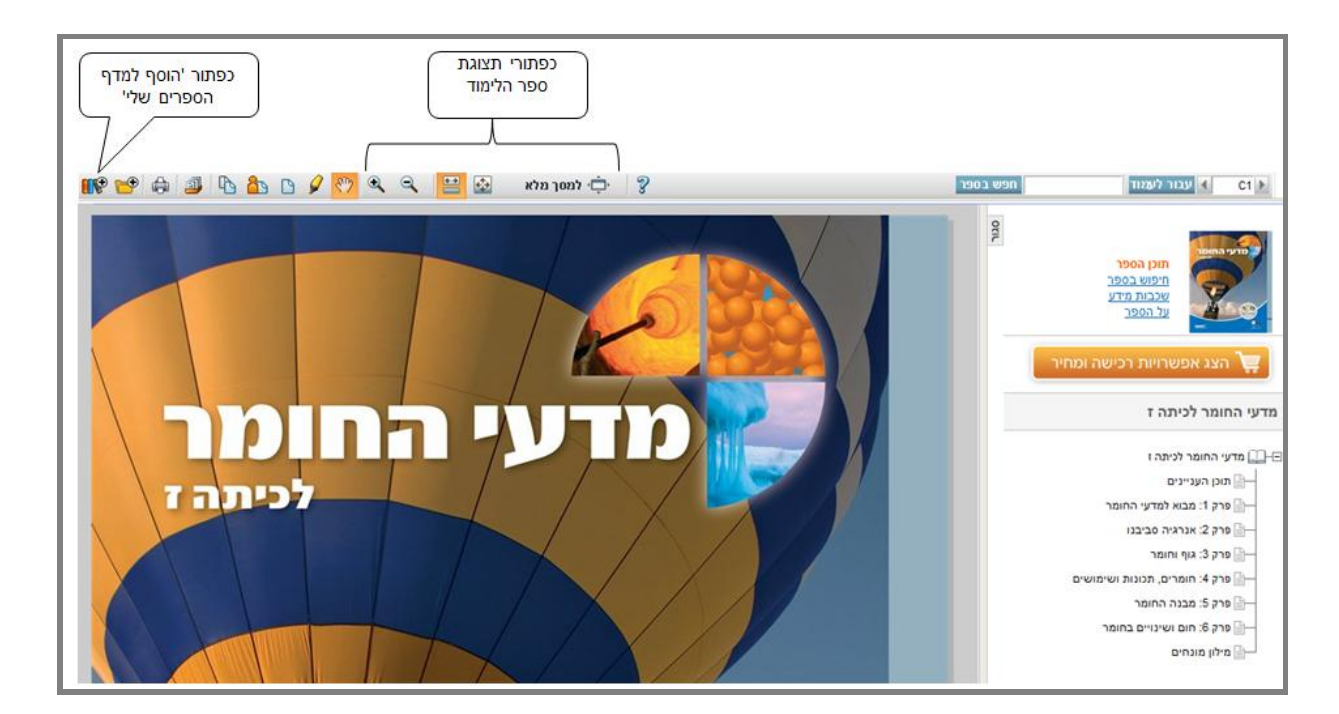

**טיפ!** בפעם הראשונה שנכנסתם בה לספר, לחצו על הכפתור 'הוסף למדף הספרים שלי'. מעתה, הספר יופיע ראשון בקוביית 'הילקוט שלי'.

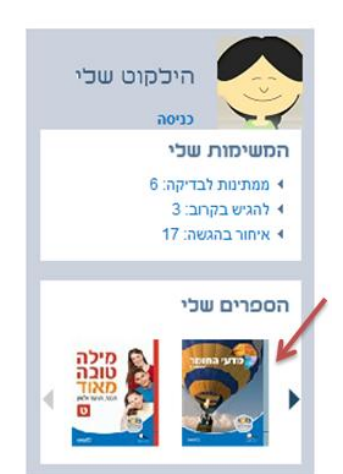

6

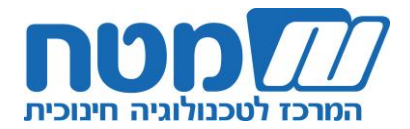

#### .3 אתרו מידע בספר הלימוד לפי תוכן העניינים או לפי מילת חיפוש:

א. איתור לפי תוכן העניינים: לחצו על 'תוכן הספר', ובחרו מתחתיו בפרק הספר הנבחר. שימו לב שלחיצה על סימן הפלוס מאפשרת לפתוח את תתי הפרקים )אם הם קיימים(.

ב. איתור לפי מילת חיפוש: הקלידו את המילה הרצויה בשדה 'חפש בספר', ולחצו על הכפתור. יופיעו כל המקומות בספר שמילת החיפוש מופיעה בהם על צורותיה השונות. בחרו באפשרות הרצויה ותועברו מיידית לדף הרלוונטי בספר הלימוד.

**טיפ!** למעבר מהיר לעמוד המבוקש, כתבו את מספר העמוד ולחצו על כפתור 'עבור לעמוד'.

.4 אתרו את הפעילויות ואת התכנים האינטראקטיביים שמופיעים בספר )הדמיות, מעבדות, סרטונים, פעילויות, יחידות לימוד והערכה ומגוון פריטי מידע(:

> א. מילה חמה: קישור ישיר לפריט במאגר הפעילויות.

ב. הטמעה: הדמיות ומעבדות המוטמעות בגוף הספר ומסומנות בעכבר שקוף. לחיצה על הסימן תפתח את הפעילות בספר הדיגיטלי.

ג. פתקה: משימה קיימת בגוף הספר )שאפשר לשייך אותה לתלמידים כפי שיוסבר בסעיף ב6-(

**טיפ!** תוכלו לאתר את כל הפתקאות בלחיצה על כפתור 'שכבות מידע' מתחת ל'חיפוש בספר'.

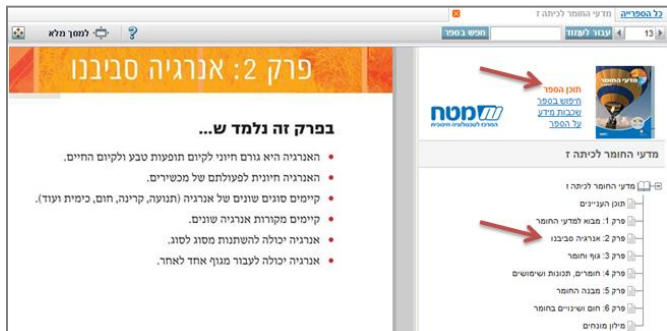

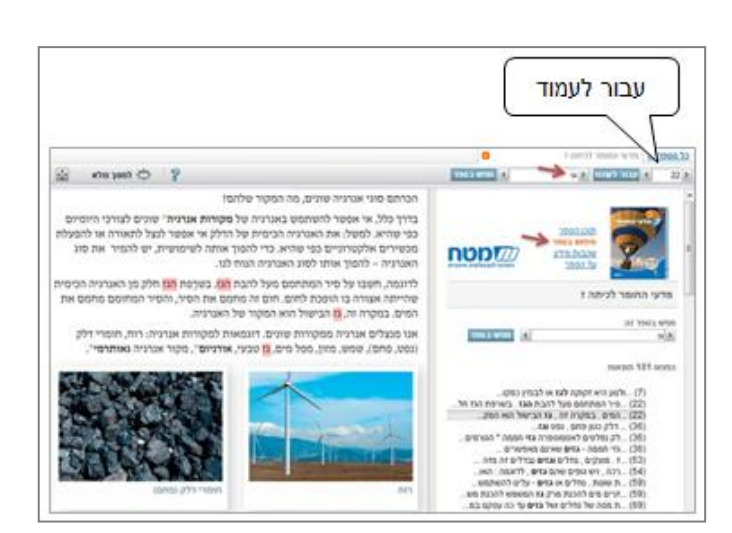

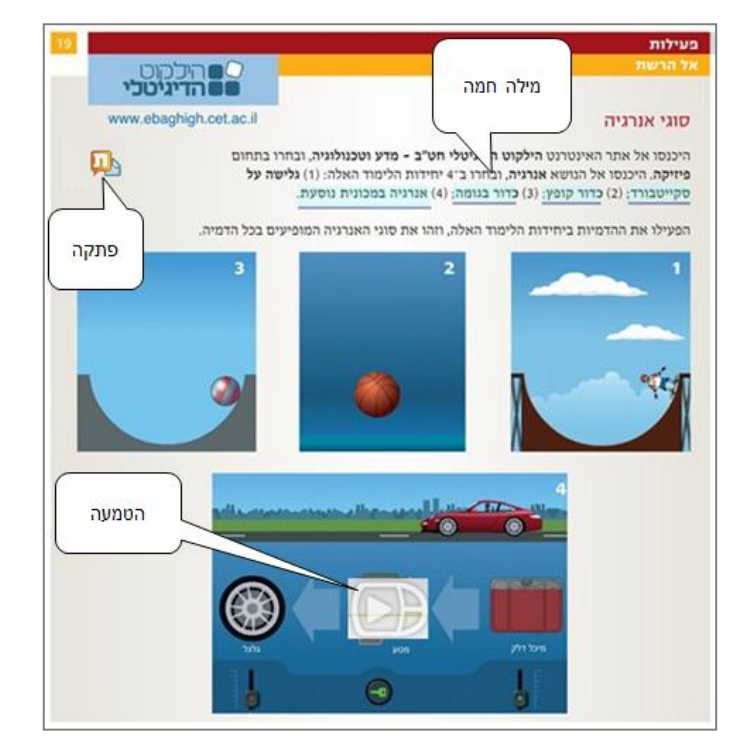

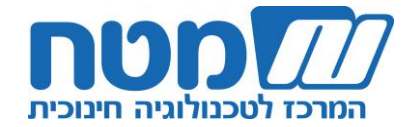

.5 הוסיפו פתקה אישית:

הפתקה האישית מאפשרת להפוך את ספר הלימוד לסביבת העבודה הפרטית שלכם, שתוכלו להעלות בה חומרים אישיים, הערות או לחילופין לתקשר עם תלמידיכם.

א. לחצו על כפתור 'הוסף פתקה' בסרגל העליון, מקמו את הסמן במקום שתרצו למקם בו את הפתקה בעמוד הספר ולחצו על העכבר. יפתח לפניכם חלון הפתקה האישית.

ב. מלאו את השדות ולחצו על כפתור 'שמור'.

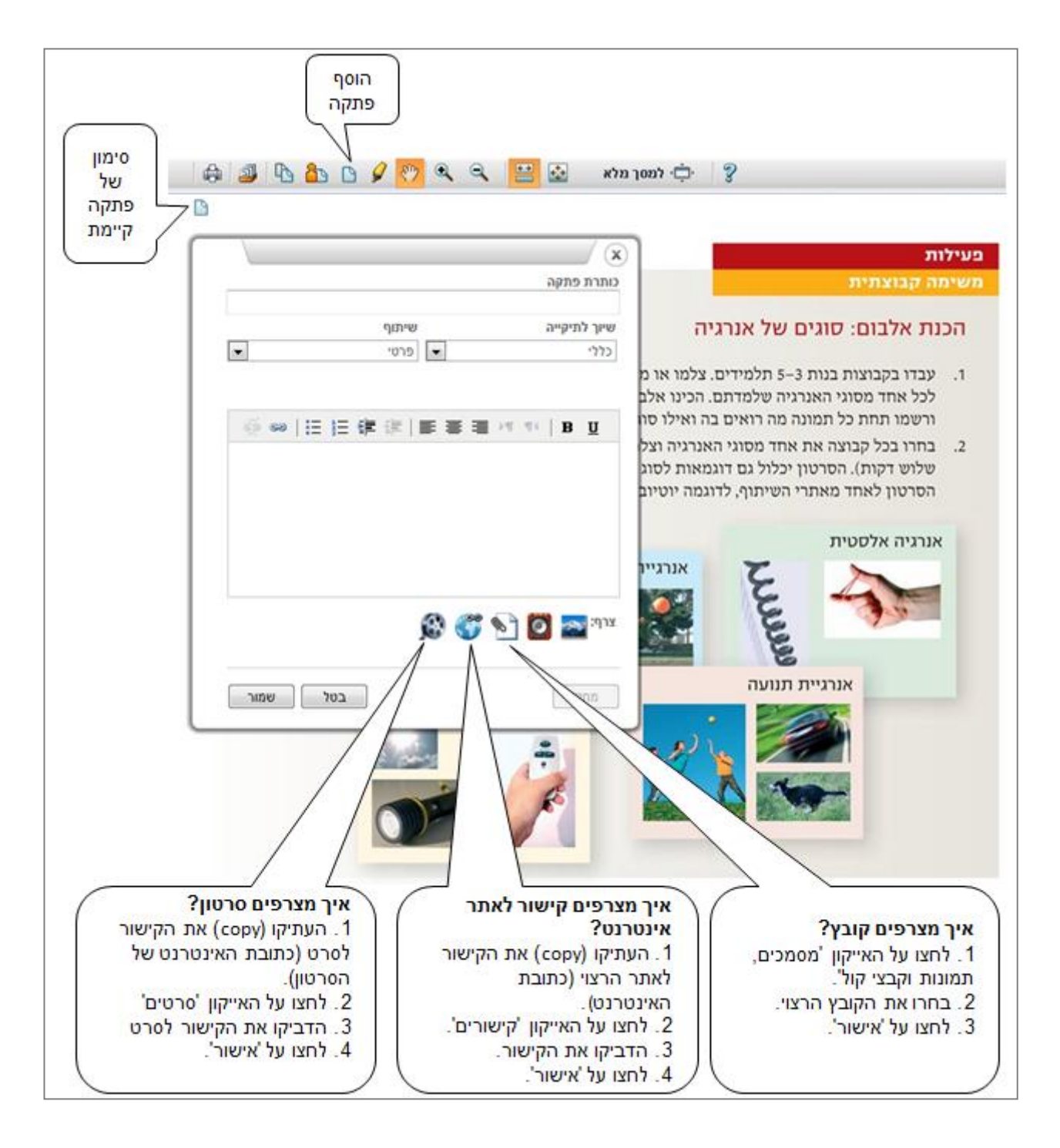

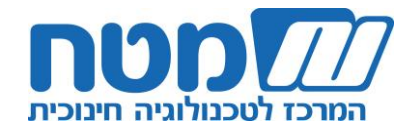

**שימו לב!** בדף הספר, במקום שסימנתם, יופיע סימן הפתקה. לחיצה עליו תפתח את הפתקה שיצרתם. דרך נוספת

לאיתור הפתקה היא בבחירה ב'שכבות מידע' בסרגל הימני.

.6 שתפו את התלמידים בפתקה שיצרתם:

א. היכנסו לפתקה שיצרתם בסעיף 5 ולחצו על כפתור 'עריכה'.

ב. שנו את השיתוף בפתקה מ'פרטי' ל- 'תלמידים'.

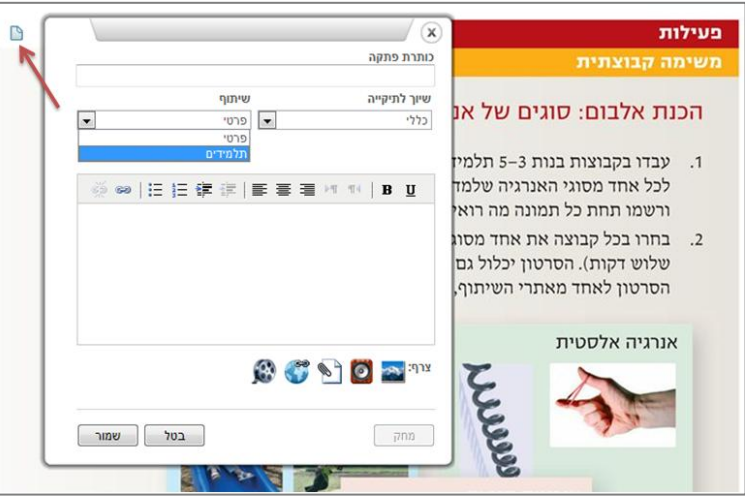

יפתח בפניכם מסך המאפשר לבחור בכיתה הרצויה. כמו כן, באפשרותכם לבחור/להסיר תלמידים בודדים, וכן ליצור קבוצות למידה קבועות. באפשרותכם לערוך גם את שאר השדות בפתקה.

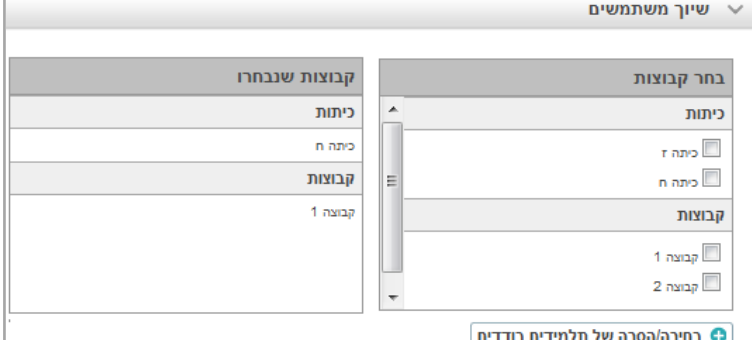

ג. לחצו 'שמור'.

**שימו לב!** פתקה זו חשופה עכשיו לתלמידיכם והם יכולים להגיב עליה. באפשרותכם להעלות בצורה זו שאלה לדיון ולבקש מהתלמידים להגיב עליה בספר. התלמידים יכולים לצפות בכל התגובות שנכתבו, ורק לכם יש יכולת מחיקה.

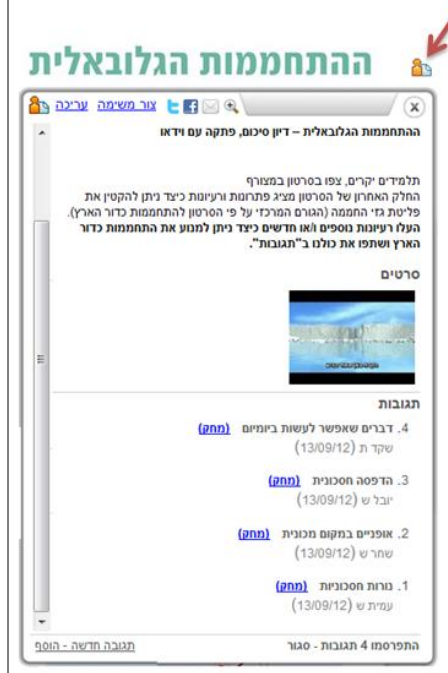

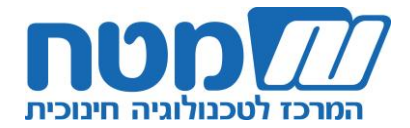

#### **ג. התמצאות ועבודה עם מאגר הפעילויות והתכנים המקוונים**

במאגר הפעילויות תוכלו לבחור פריט מהמאגר, לשייך אותו לתלמידים ולקבל דוח ביצוע.

.1 הוסיפו משימה לתלמידים בספר הדיגיטלי

בלחיצה על כפתור 'צור משימה'.

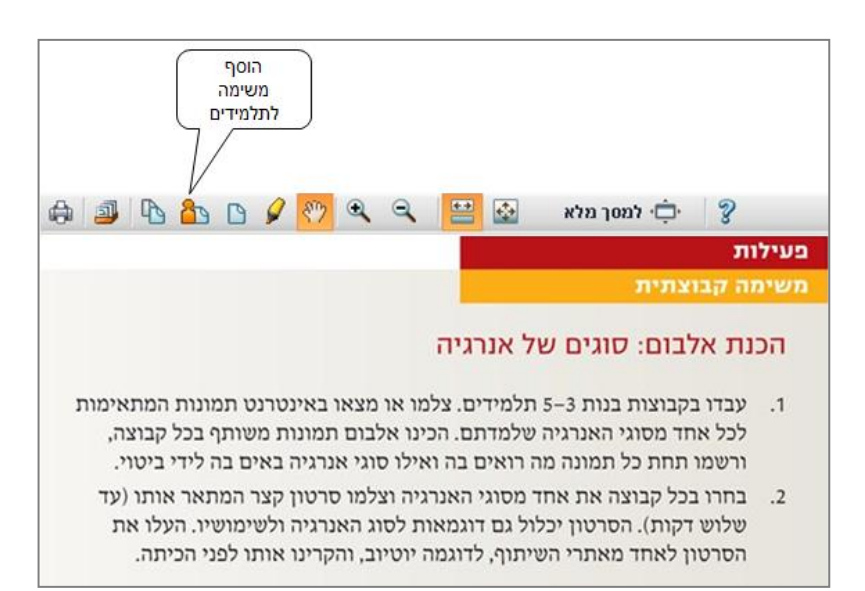

#### יפתח בפניכם חלון יצירת משימה.

.2 לחצו על 'בחר פריט'.

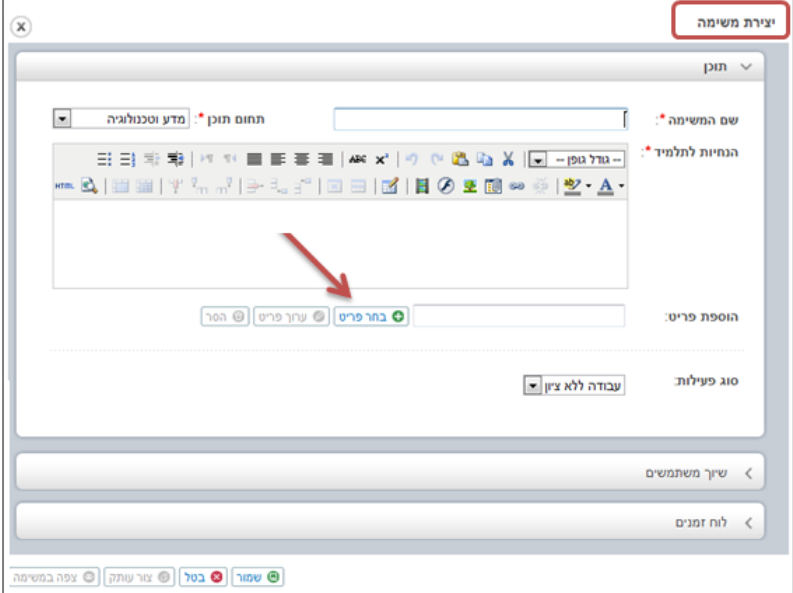

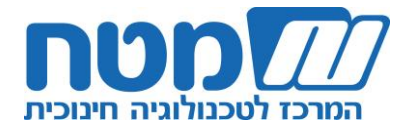

יפתח בפניכם מאגר הפעילויות והתכנים המקוונים של הילקוט הדיגיטלי.

כל פריט מוגדר באחת מן הדרכים הבאות: פריט תוכן, יחידת לימוד, יחידת הערכה/מבחן. באפשרותכם לעיין בתוכן הפעילות בלחיצה על שם הפעילות.

> .3 בחרו בפריט מהמאגר, שתרצו לשייך אותו לתלמידים, ולחצו על כפתור 'בחר'.

עם הלחיצה תחזרו לחלון הקודם, 'יצירת משימה', שבה יופיע הפריט שבחרתם. תוכלו לערוך את שם המשימה ואת ההנחיות לתלמידים לפי שיקול דעתכם.

**שימו לב!** אם בחרתם פריט הערכה, תוכלו להסיר שאלות בלחיצה על כפתור 'ערוך פריט'.

.4 בחרו בסוג הפעילות הרצויה.

**שימו לב**! עבודה ללא ציון משמעותה שהתשובות שעליהן קיבל התלמיד משוב מהמערכת אינן נשמרות.

.5 לחצו על תת-חלון 'שיוך משתמשים' ובחרו את קהל היעד למשימה שבחרתם. תוכלו לשייך משימה לכיתה שלמה, לכמה כיתות, לקבוצות או לתלמידים בודדים.

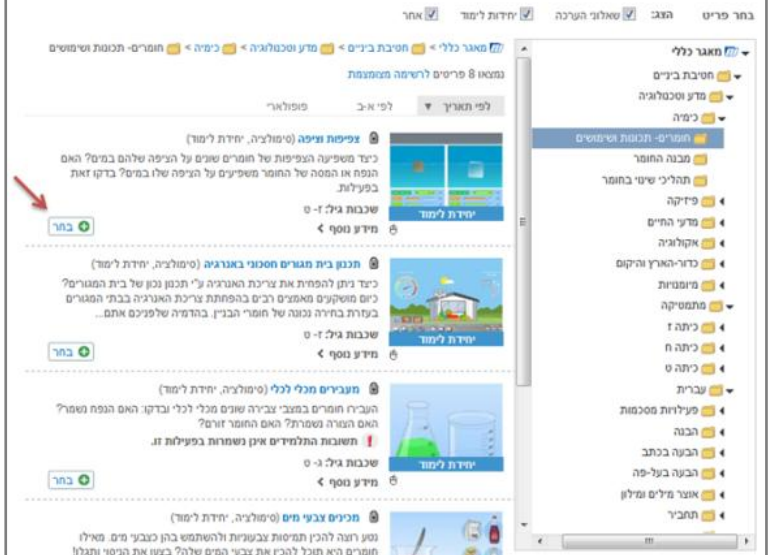

11

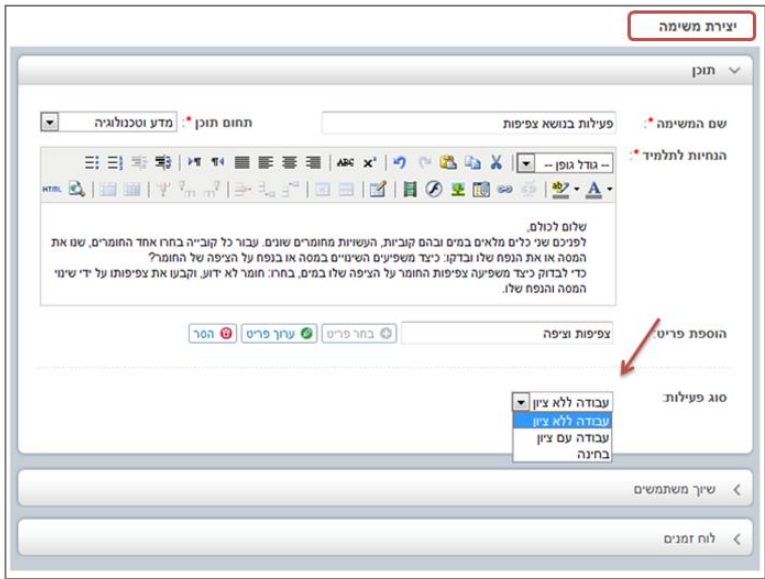

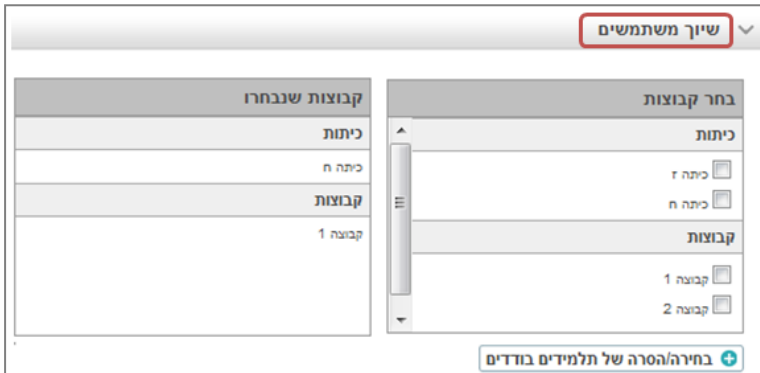

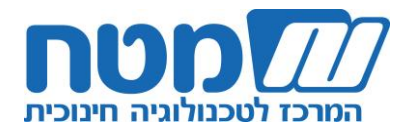

.6 לחצו על תת-חלון 'לוח זמנים' ומלאו את המועדים לביצוע המשימה:

ממתי עד מתי יבצעו התלמידים את המשימה; מהו מועד הופעת המשימה בילקוט האישי של התלמיד ומתי תרצו שהתלמיד יקבל את המשוב ואת הציון.

.7 לחצו על כפתור 'שמור'.

בספר הדיגיטלי תופיע חלונית ובה מידע על המשימה שיצרתם וששייכתם לתלמידים. כמו כן, תוכלו למצוא פתקה זו גם בשכבות המידע.

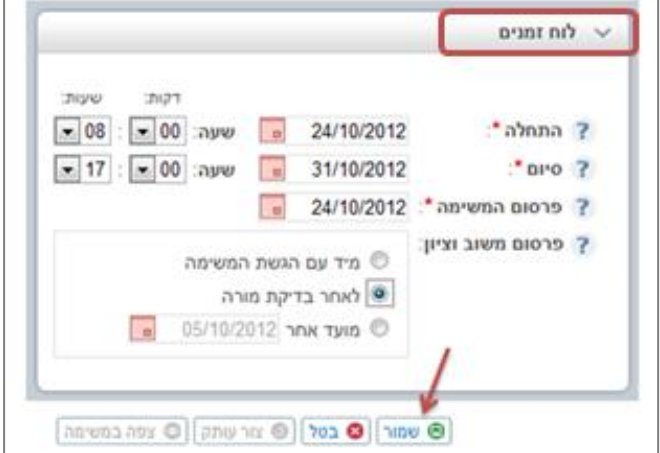

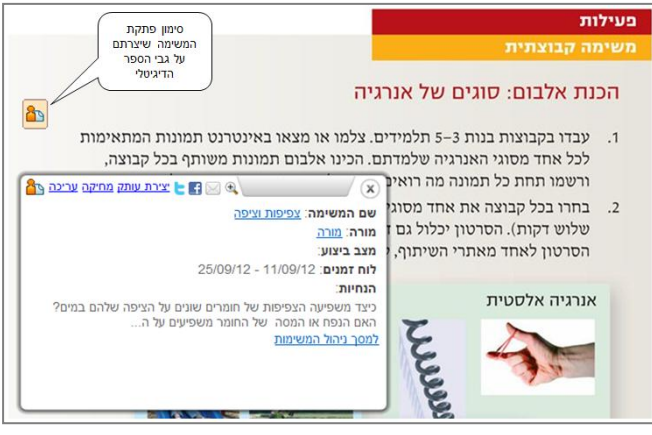

#### **כיצד התלמיד מוצא את המשימה?**

התלמיד נכנס לאתר הילקוט הדיגיטלי ומקליד שם משתמש וססמה. תופיע בפניו חלונית עם קישורים ישירים למשימות האישיות שלו.

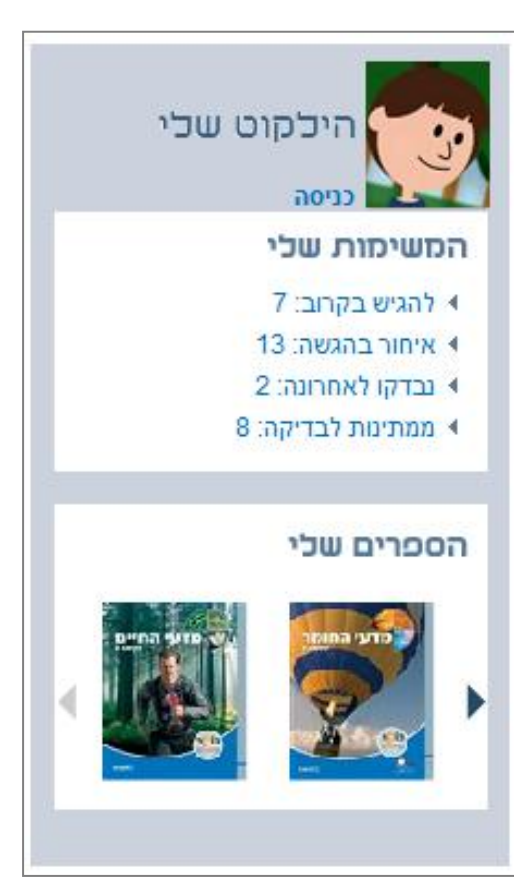

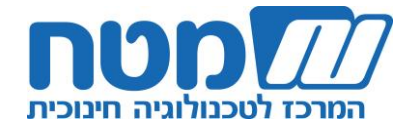

## **ד. מעקב ובקרה באמצעות מערכת ניהול הלמידה**

1. פתחו את פתקת המשימה ששייכתם לתלמידים (ראו סעיף ג), ולחצו על הקישור 'למסך ניהול המשימות'.

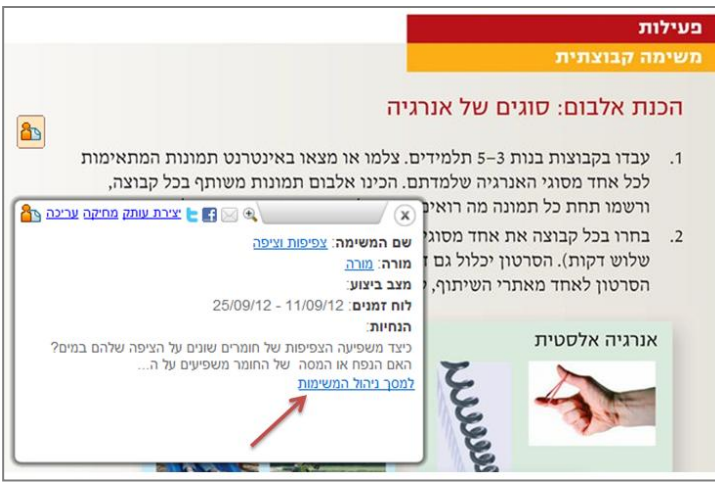

יפתח בפניכם חלון המציג את כלל רשימת המשימות ששייכתם לתלמידים.

.2 לחצו על סימן העיפרון בעמודה 'פעולות' ובחרו באפשרות הרצויה.

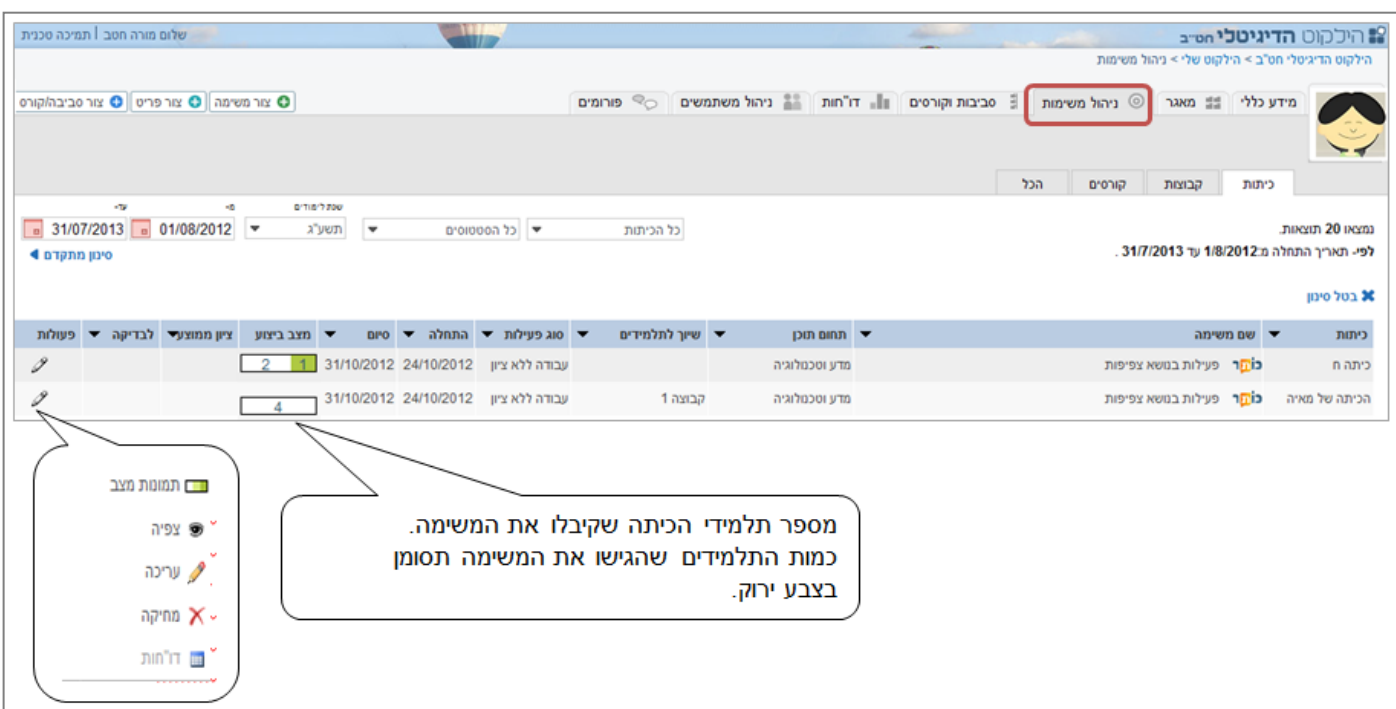

בחירה ב'תמונת מצב' תפתח מסך המציג את מצב ביצוע המשימה של התלמידים.

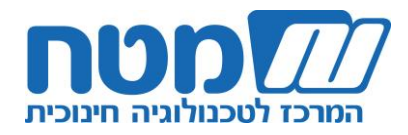

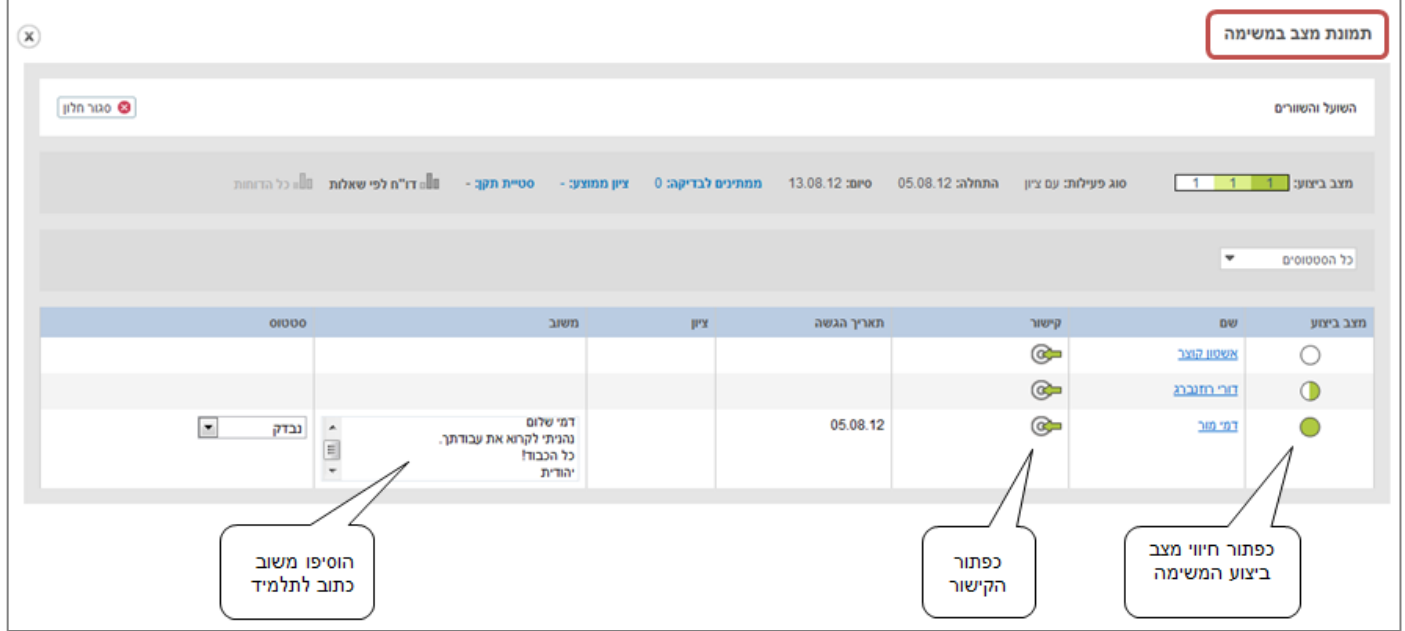

א. בעמודה 'מצב ביצוע' תקבלו מידע על מצב ביצוע המשימה של כל תלמיד:

- תלמיד שטרם החל את עבודתו  $\bigcirc$
- תלמיד שביצע חלק מהמשימה  $\circ$

 $\bigcirc$ 

תלמיד שסיים את המשימה ושהגיש אותה

ב. לחצו על כפתור הקישור כדי להיכנס למשימת התלמיד לצורך בדיקה וכתיבת משוב. בסיום הבדיקה יש ללחוץ על הכפתור 'סיימתי'.

**שימו לב!** אפשר גם לכתוב משוב ישירות בעמודת 'משוב' בלי להיכנס לקישור.

בחירה ב'דוחות' תעביר אתכם לחלונית 'דוחות', ובה מידע גרפי על ביצועי התלמידים.

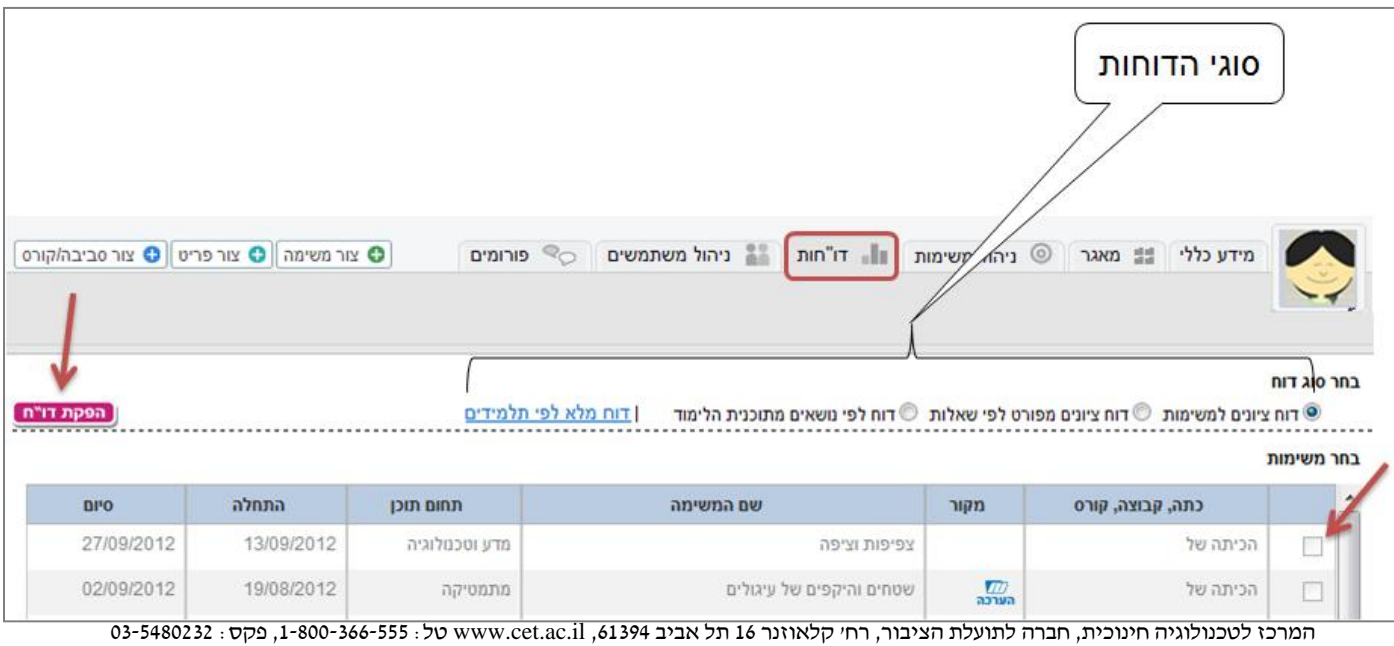

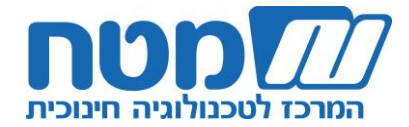

**שימו לב!** הדוחות אינם זמינים לפריטים אשר מוגדרים כעבודה ללא ציון או לפריטים שהתלמידים טרם החלו לבצעם.

א. בחרו בסוג הגרף הרצוי:

דוח ציונים למשימות: מספק נתונים כגון הממוצע הכיתתי, סטיית תקן וטווח ציונים. דוח ציונים מפורט לפי שאלות: מספק נתונים על כל שאלה בגרף ובטבלה )ראו דוגמה מטה(. דוח לפי נושאים מתכנית הלימודים: מספק נתונים על פי נושאים שבחרתם מתכנית הלימודים. דוח מלא לפי תלמידים: מציג נתונים מלאים של כל תלמיד בנפרד בכל תחום דעת. **טיפ!** דוח זה מתאים לקראת יום הורים.

ב. בחרו במשימה שאתם רוצים לקבל עליה מידע.

ג. לחצו על כפתור 'הפקת דוח' יפתח בפניכם הדוח שבחרתם.

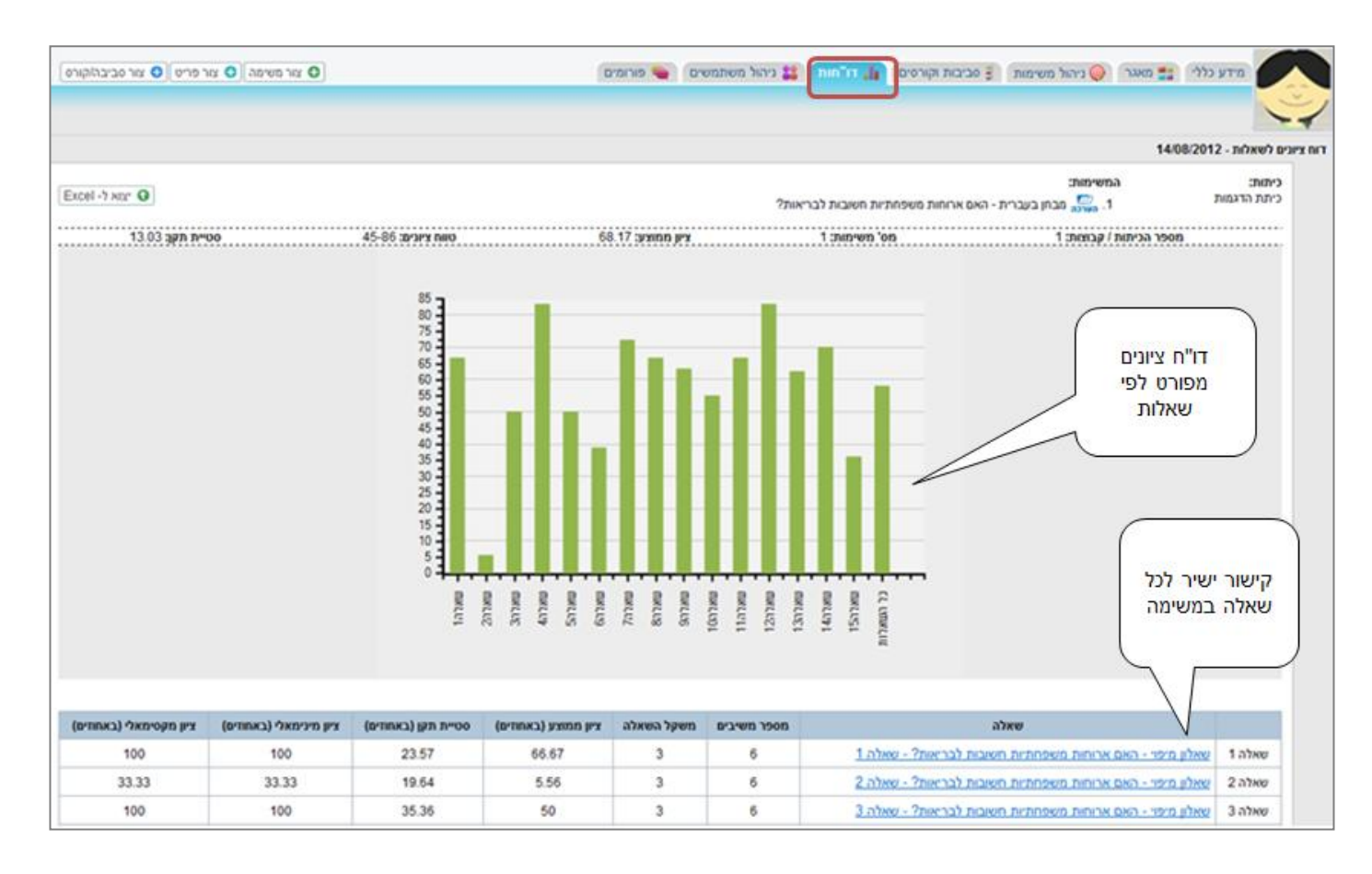

**שימו לב!** דוח מלא לפי תלמידים תוכלו לייצא ל- Excel עתה חזרו לסעיף ב4- והמשיכו לשייך משימות לתלמידים. המשך עבודה מהנה!

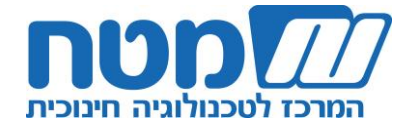

# **הנחיות לעבודה בילקוט הדיגיטלי דרך מאגר הפעילויות:**

הנחיות אלו מיועדות לבתי ספר שרכשו את מאגר הפעילויות והתכנים ושאינם מלמדים באמצעות ספר לימוד בהוצאת המרכז לטכנולוגיה חינוכית (מטח) ו/או אריק כהו.

### **א. כניסה והתמצאות בסביבת הילקוט הדיגיטלי**

.1 היכנסו לסביבת **הילקוט הדיגיטלי** בכתובת il.ac.cet.ebaghigh.www יפתח בפניכם אתר הילקוט הדיגיטלי לחטיבות הביניים.

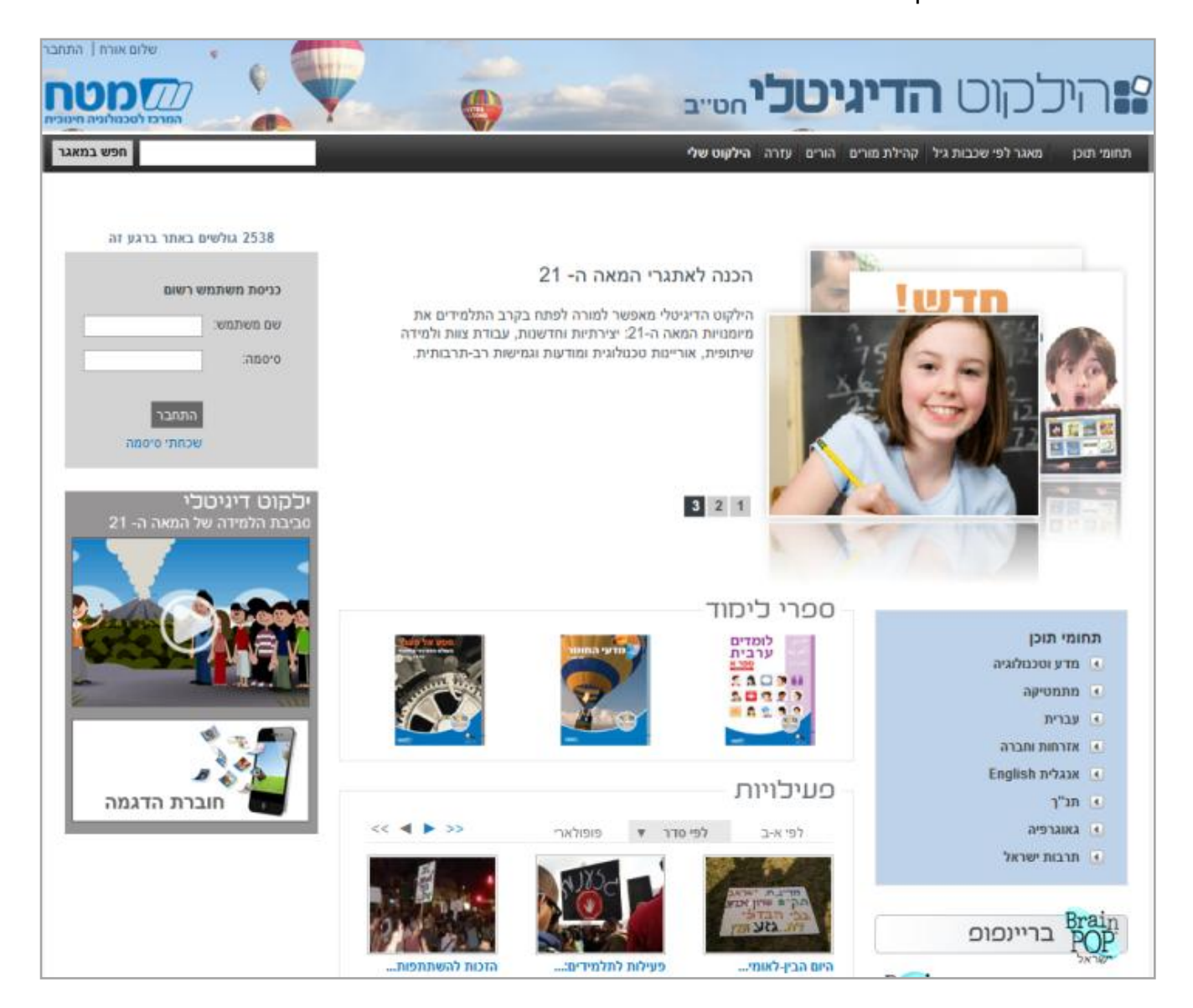

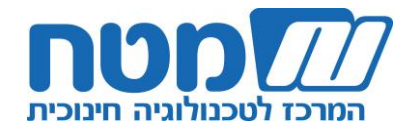

אתר **הילקוט הדיגיטלי** כולל:

א. תפריט עליון המאפשר ניווט בין תחומי התוכן השונים ובין שכבות הגיל השונות.

**טיפ!** בכפתור עזרה תוכלו למצוא חומרי הדרכה והנחיות שימוש, כולל חוברת הנחיות זו.

ב. תפריט ימני המאפשר ניווט בילקוט הדיגיטלי בתחומי התוכן השונים.

ג. במרכז האתר תמצאו קישורים ישירים לספרי לימוד דיגיטליים נבחרים ולפריטים נבחרים ממאגר הפעילויות.

> ד. בחלונית השמאלית נמצאת קוביית כניסה המאפשרת כניסה **לילקוט שלי** – המרחב האישי של כל מורה. הכניסה אפשרית למנויים בלבד באמצעות שם משתמש וססמה.

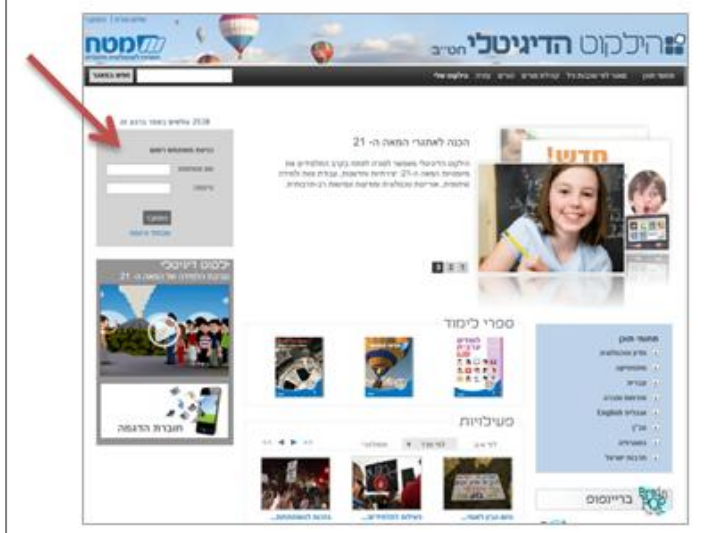

.2 הקלידו שם משתמש וססמה.

תפתח תיבת שיח שתתבקשו להקליד בה את כתובת הדואר האלקטרוני שלכם לצורך שחזור שם משתמש וססמה בעתיד.

בנוסף, באפשרותכם לעדכן את תמונתכם האישית בלחיצה על התמונה.

שימו לב! המערכת זיהתה אתכם ושמכם מופיע בסרגל העליון מצד שמאל.

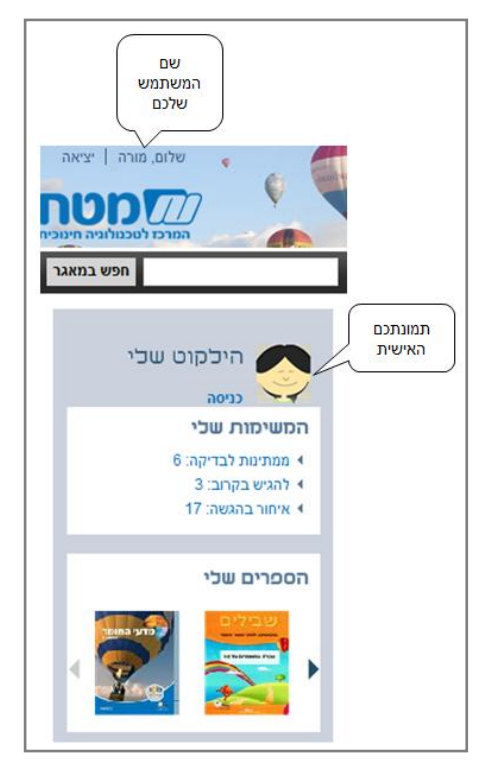

17

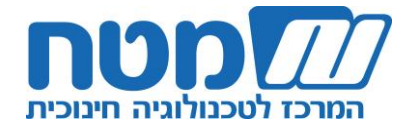

#### **ב. התמצאות ועבודה עם מאגר הפעילויות והתכנים המקוונים**

לאחר הכניסה למערכת (ראו הסבר א-2), המערכת תציג בפניכם את קוביית **'הילקוט שלי'**: ילקוטכם האישי הכולל את המשימות ואת הפעילויות ששייכתם )יוסבר בהמשך בסעיפים ב5- ו ב6-(.

.1 לחצו על 'כניסה'.

יפתח בפניכם מסך 'מידע כללי' הכולל פירוט של המשימות ושל הפעילויות ששייכתם.

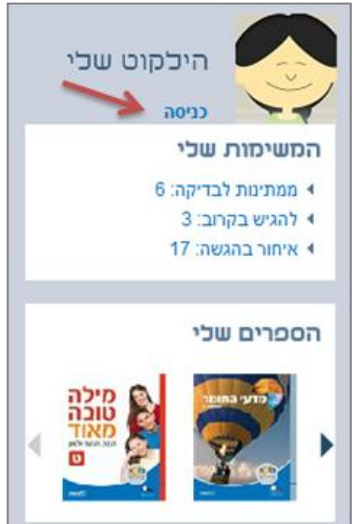

.2 לחצו על הלשונית 'מאגר' כדי לאתר פעילויות ולשייך אותם לתלמידיכם.

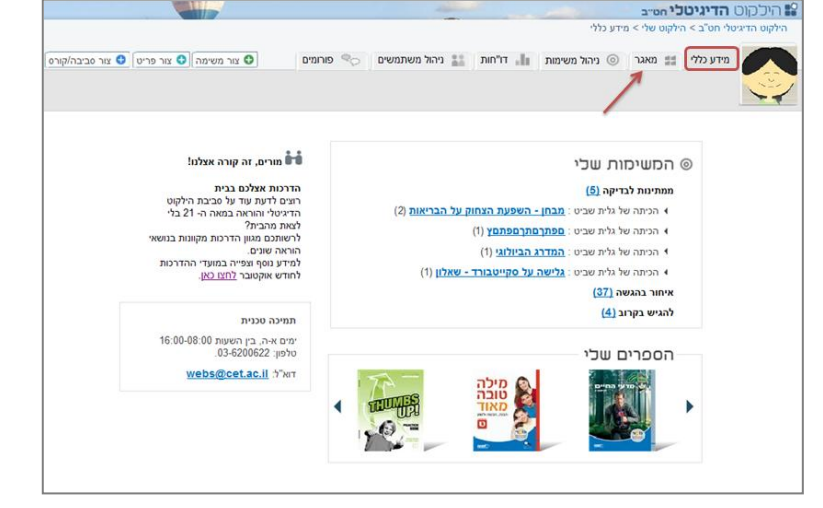

יפתח בפניכם מאגר הפעילויות והתכנים המקוונים של הילקוט הדיגיטלי. כל פריט מוגדר באחת מן הדרכים הבאות: פריט תוכן, יחידת לימוד, יחידת הערכה/מבחן. באפשרותכם לעיין בתוכן הפעילות בלחיצה על שם הפעילות.

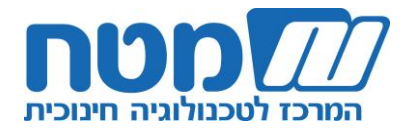

.3 בחרו בפריט מהמאגר שתרצו לשייך לתלמידים, ולחצו על כפתור 'שייך כמשימה'.

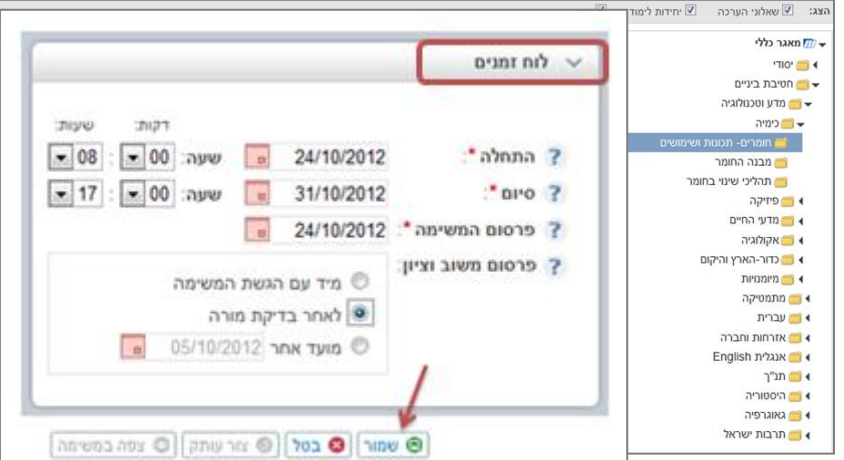

עם הלחיצה יפתח חלון 'יצירת משימה', שבה יופיע הפריט שבחרתם. תוכלו לערוך את שם המשימה ואת ההנחיות לתלמידים לפי שיקול דעתכם.

**שימו לב!** אם בחרתם פריט הערכה, תוכלו להסיר שאלות בלחיצה על כפתור 'ערוך פריט'.

.4 בחרו בסוג הפעילות הרצויה.

**שימו לב**! עבודה ללא ציון משמעותה שהתשובות שעליהן קיבל התלמיד משוב מהמערכת אינן נשמרות.

.5 לחצו על תת-חלון 'שיוך משתמשים', ובחרו את קהל היעד למשימה שבחרתם. תוכלו לשייך משימה לכיתה שלמה, לכמה כיתות, לקבוצות או לתלמידים בודדים.

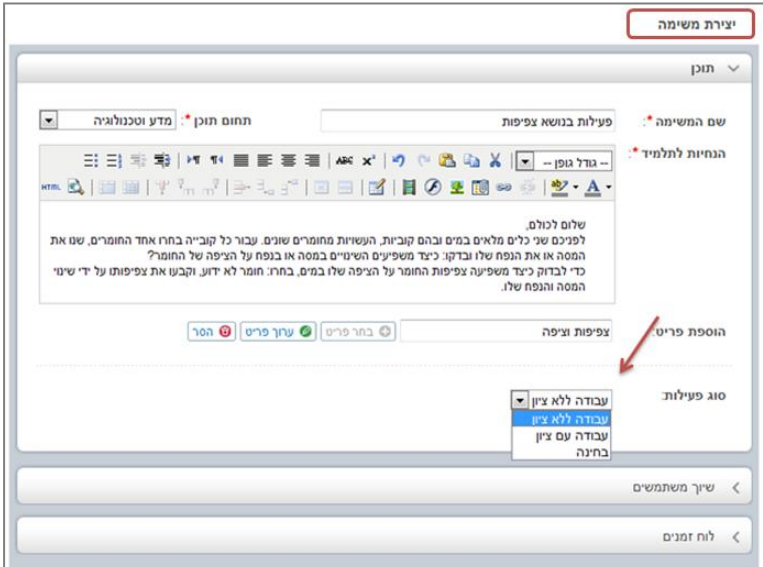

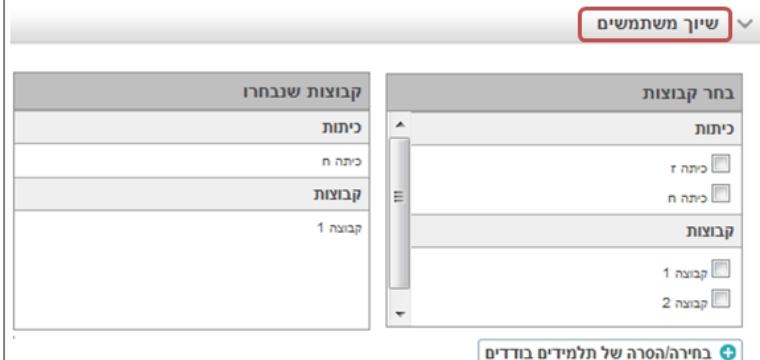

.6 לחצו על תת-חלון 'לוח זמנים' ומלאו את המועדים לביצוע המשימה:

ממתי עד מתי יבצעו התלמידים את המשימה; מהו מועד הופעת המשימה בילקוט האישי של התלמיד; ומתי תרצו שהתלמיד יקבל את המשוב ואת הציון.

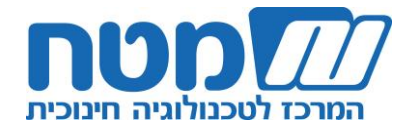

.7 לחצו על כפתור 'שמור'.

המשימה שויכה בהצלחה לתלמידים שהגדרתם וכעת תופיע בפני התלמידים בילקוט האישי שלהם.

#### **כיצד התלמיד מוצא את המשימה?**

התלמיד נכנס לאתר הילקוט הדיגיטלי ומקליד שם משתמש וססמה. תופיע בפניו חלונית עם קישורים ישירים למשימות האישיות שלו.

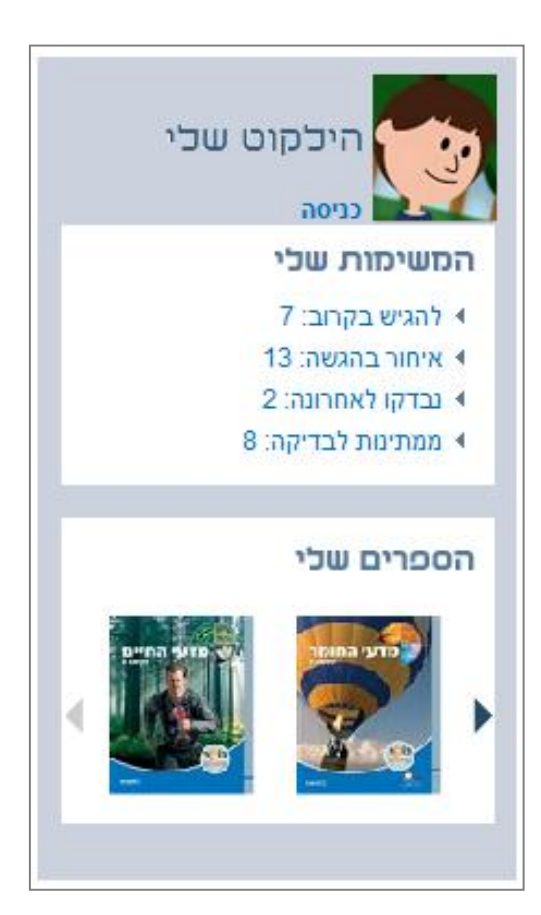

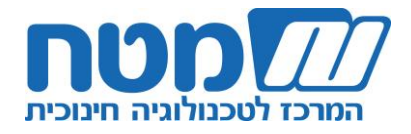

היכקוט שכי

כניסה

**WILL** 

המשימות שלי ▶ ממתינות לבדיקה: 6 ▶ להגיש בקרוב: 3 ▶ איחור בהגשה: 17

הספרים שלי

# **ג. מעקב ובקרה באמצעות מערכת ניהול הלמידה**

לאחר הכניסה למערכת )ראו הסבר א2-(, המערכת תציג בפניכם את קוביית **'הילקוט שלי'**: ילקוטכם האישי הכולל את המשימות ואת הפעילויות ששייכתם )יוסבר בהמשך בסעיף ב-5 ו ב-6).

.1 לחצו על 'כניסה'.

יפתח בפניכם מסך 'מידע כללי', הכולל פירוט של המשימות ושל הפעילויות ששייכתם.

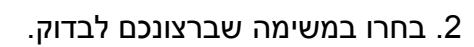

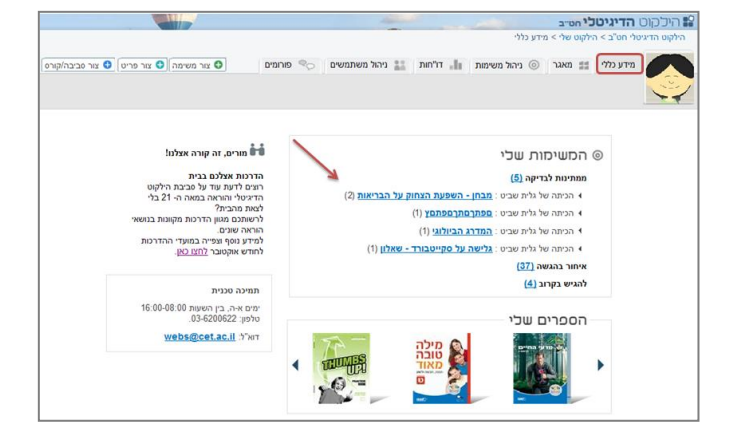

יפתח בפניכם חלון ניהול המשימות המכיל את כל המידע שביקשתם.

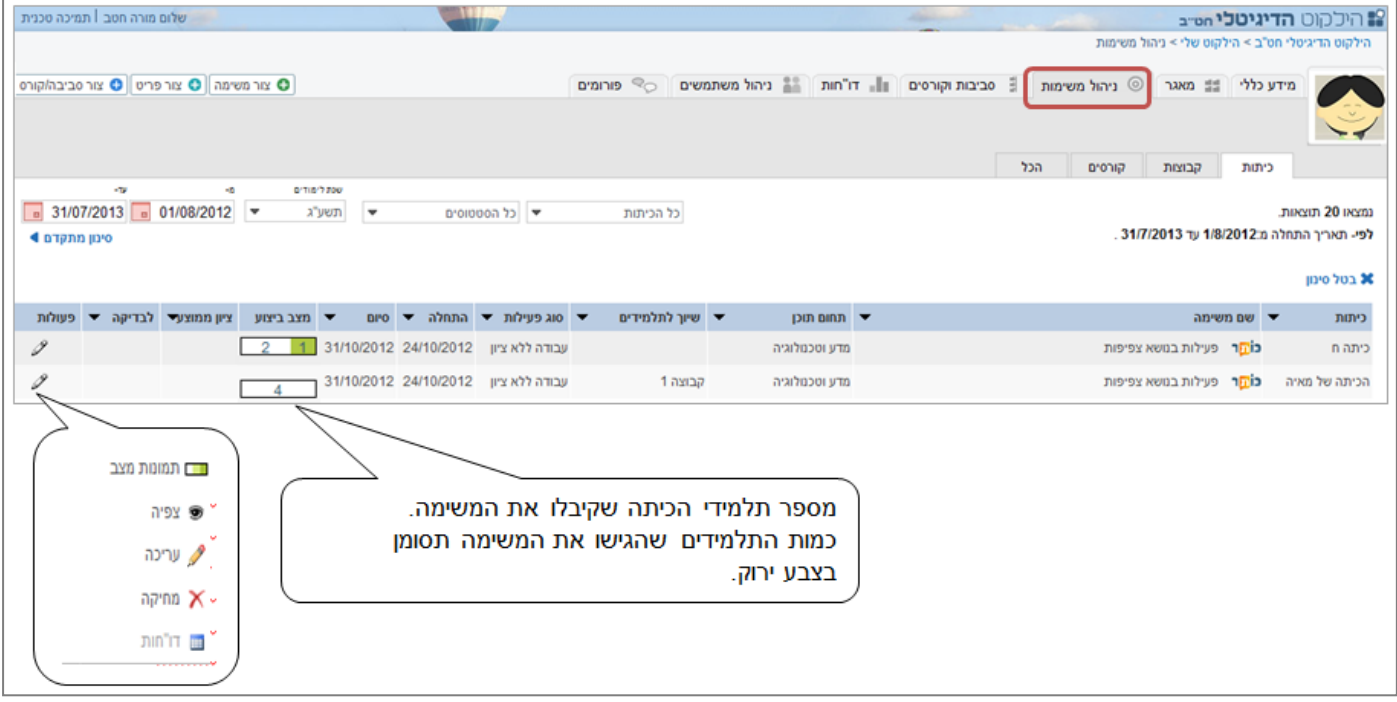

21

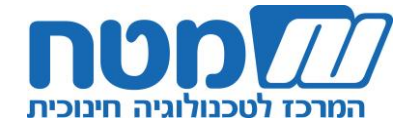

**שימו לב!** לחילופין, באפשרותכם ללחוץ ישירות על חלון 'ניהול המשימות' לקבלת טבלה מסכמת של כל הפעילויות ששייכתם.

.3 לחצו על סימן העיפרון בעמודה 'פעולות' ובחרו באפשרות הרצויה.

בחירה ב'תמונת מצב' תפתח מסך המציג את מצב ביצוע המשימה של התלמידים.

א. בעמודה 'מצב ביצוע' תקבלו מידע על מצב ביצוע המשימה של כל תלמיד:

- תלמיד שטרם החל את עבודתו  $\bigcirc$
- $\bigcirc$ תלמיד שביצע חלק מהמשימה

 $\bigcirc$ 

תלמיד שסיים את המשימה ושהגיש אותה

ב. לחצו על כפתור הקישור כדי להיכנס למשימת התלמיד לצורך בדיקה וכתיבת משוב. בסיום הבדיקה לחצו על הכפתור 'סיימתי'.

**שימו לב!** אפשר גם לכתוב משוב ישירות בעמודת 'משוב' בלי להיכנס לקישור.

בחירה ב'דוחות' תעביר אתכם לחלונית 'דוחות', ובה מידע גרפי על ביצועי התלמידים.

**שימו לב!** הדוחות אינם זמינים לפריטים אשר מוגדרים כעבודה ללא ציון או לפריטים שהתלמידים טרם החלו לבצעם.

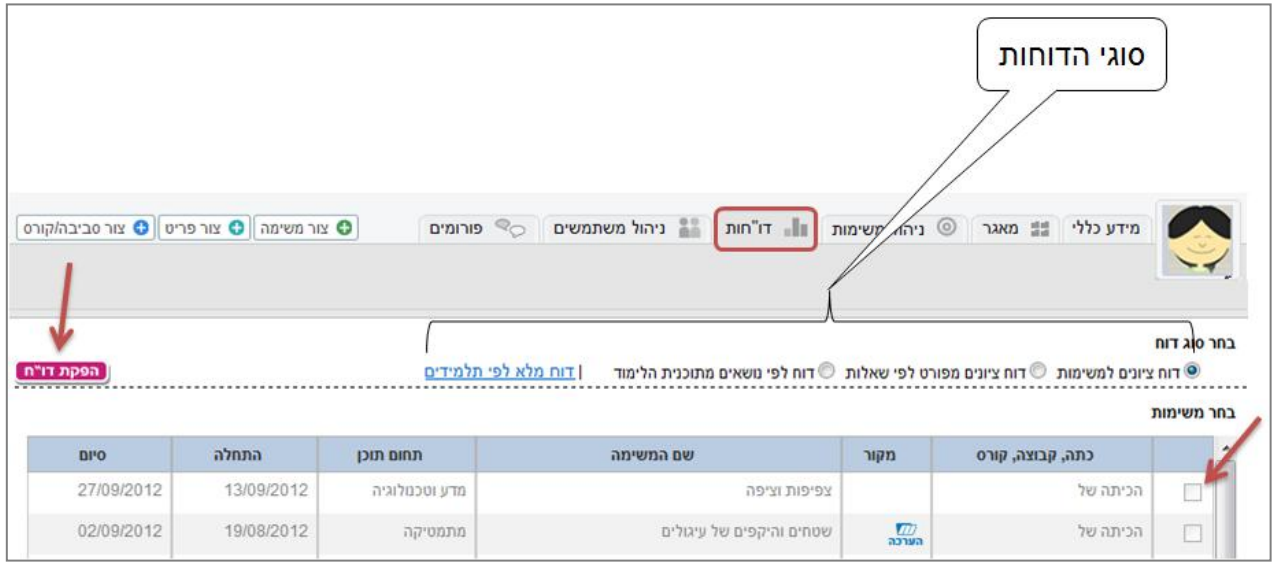

א. בחרו בסוג הגרף הרצוי:

דוח ציונים למשימות: מספק נתונים כגון הממוצע הכיתתי, סטיית תקן וטווח ציונים.

דוח ציונים מפורט לפי שאלות: מספק נתונים על כל שאלה בגרף ובטבלה )ראו דוגמה מטה(.

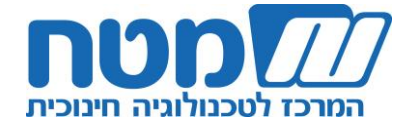

דוח לפי נושאים מתכנית הלימודים: מספק נתונים על פי נושאים שבחרתם מתכנית הלימודים. דוח מלא לפי תלמידים: מציג נתונים מלאים של כל תלמיד בנפרד בכל תחום דעת. **טיפ!** דוח זה מתאים לקראת יום הורים.

ב. בחרו במשימה שאתם רוצים לקבל עליה מידע.

ג. לחצו על כפתור 'הפקת דוח'.

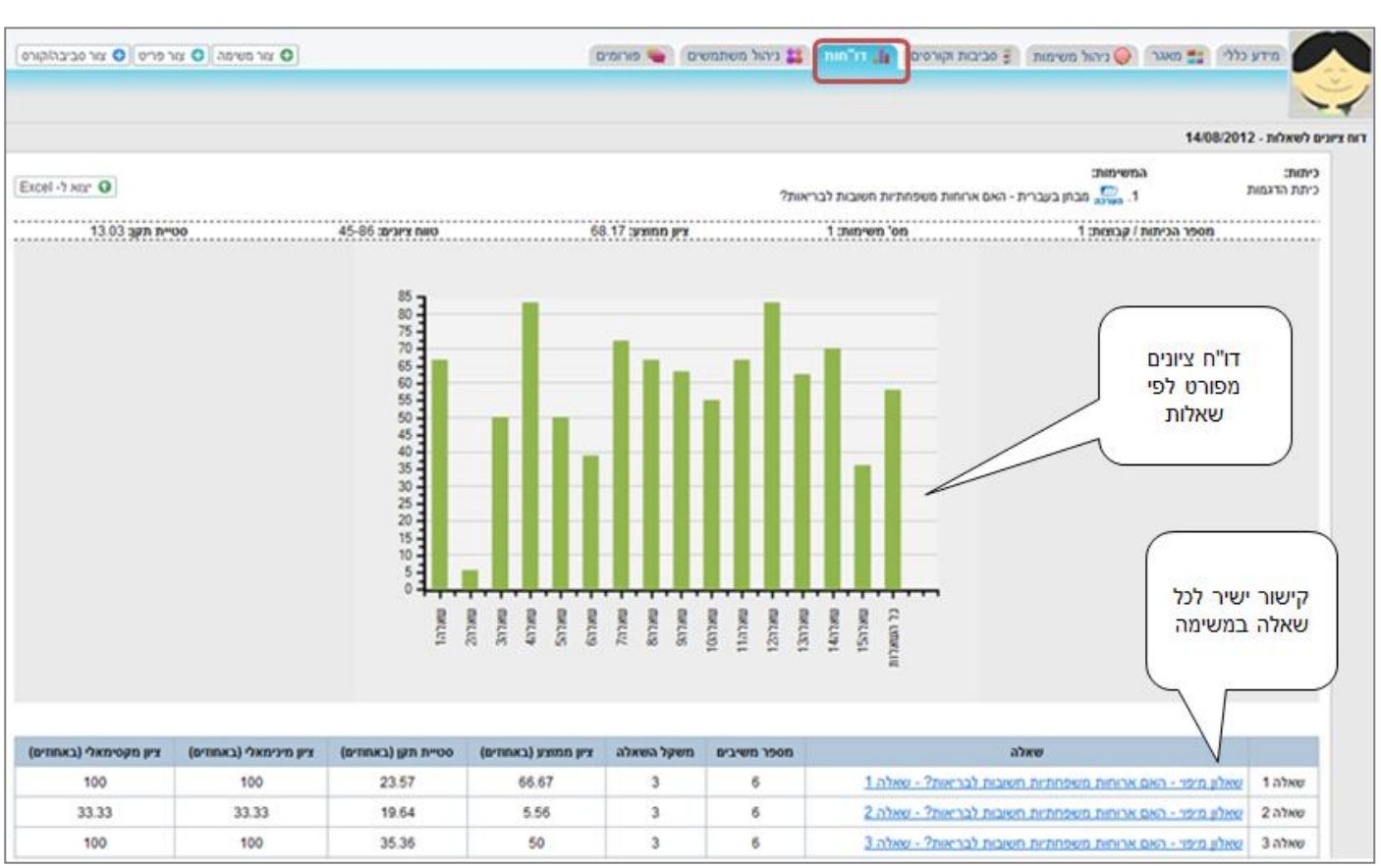

יפתח בפניכם הדוח שבחרתם.

**שימו לב!** דוח מלא לפי תלמידים תוכלו לייצא ל- Excel.

עתה חזרו לסעיף ב4- והמשיכו לשייך משימות לתלמידים.

המשך עבודה מהנה!

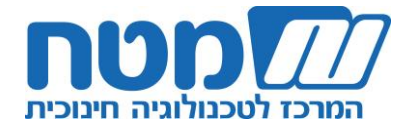

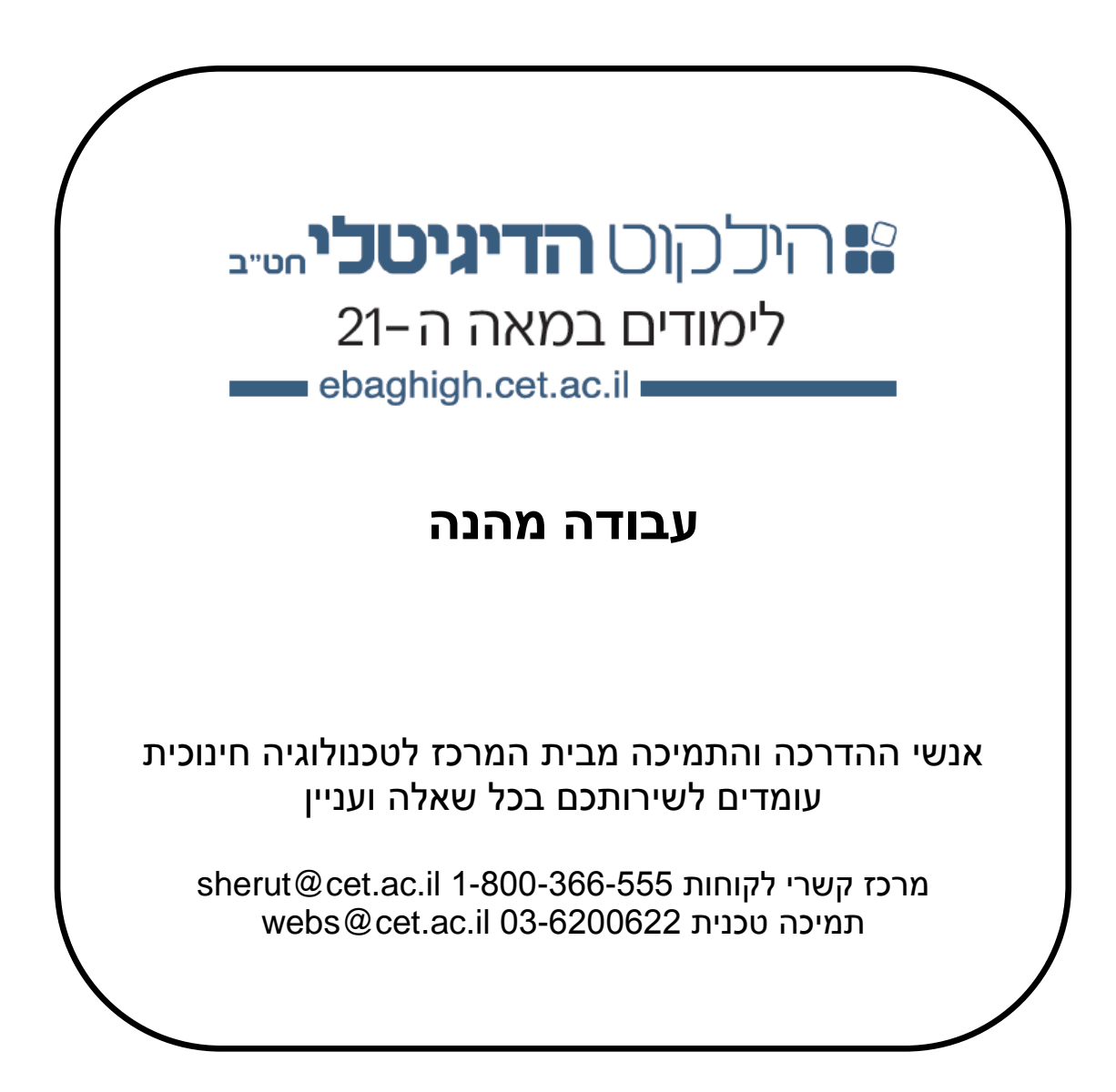